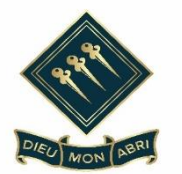

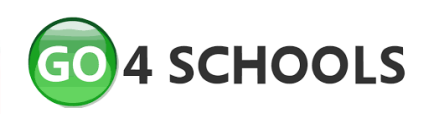

# **'Go4Schools' – Instant Access to School Reports and Progress Information**

Dear Student & Parent/Guardian

I am delighted to advise you that we are using the 'Go4Schools' platform to keep students and their parents/guardians informed of the progress students are making at St. Bernard's High School. This platform provides online access to the following information at any time:

- **Real-time attainment information** marks and target grades for all subjects throughout the year
- **Timetable information** student's daily and weekly timetable
- **Attendance** shown from the start of the academic year
- **Progress Reports** all full written reports which are published

The page is constantly updated, providing the latest information at all times.

Below you will find details of how to access the site and create your login. Please ensure that you use the email address that you supplied to us in order to create your login. If you not already done so, or to provide an alternative email address, please contact us on 01702 343583. Students should use their school email address.

Please note that all reports will be issued via this website and will be available for you to view at your leisure. An email will be sent informing you when any new reports are published.

I hope that you enjoy this software and find the information useful and informative.

Yours faithfully

Mrs M Allitt **Deputy Head Teacher**

#### **Accessing and Using Go4Schools – Parents/Guardians**

Login Schools login **Students login** Parents login **Governors login MAT** login

To access the site, please go to [www.go4schools.com](http://www.go4schools.com/) and click on the Parents login at the top of the main page to arrive at the log-in screen.

To request a password for GO 4 Schools, please click on the 'Firsttime User' link shown below.

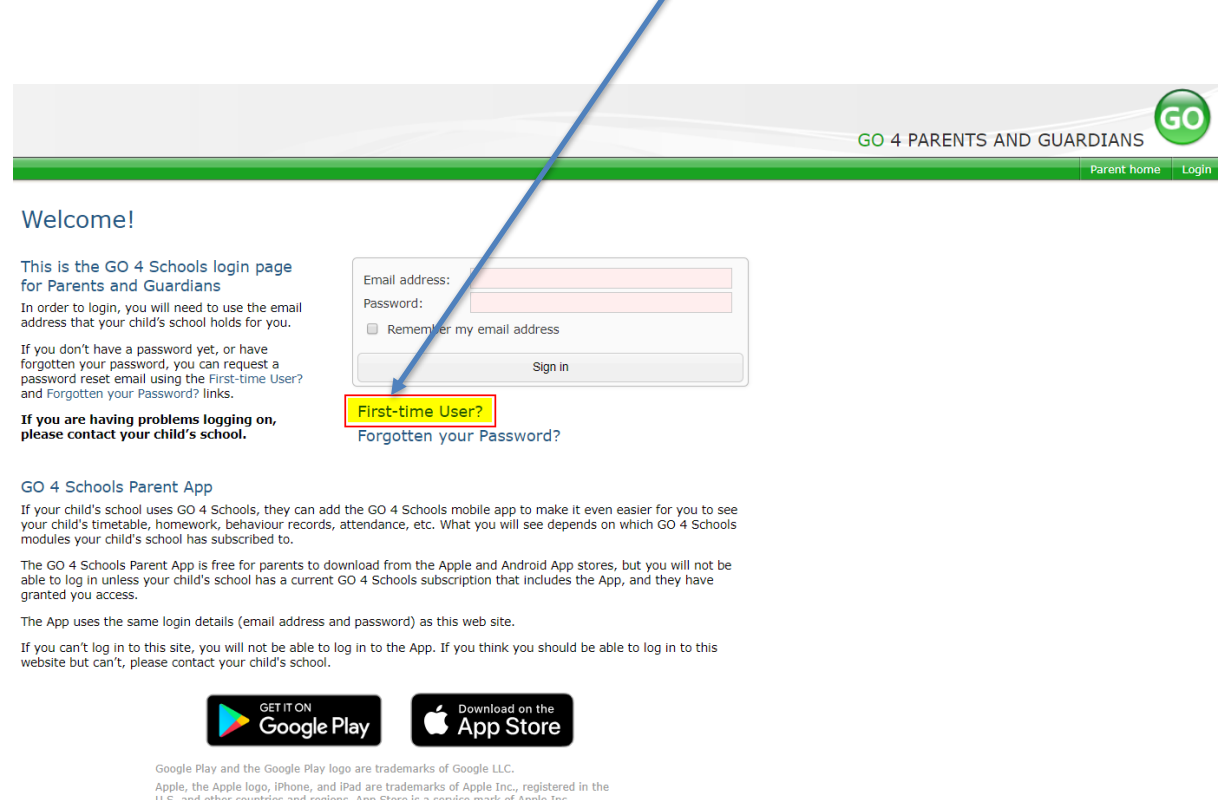

Enter your email address into the First-time User 'Email address' field and click 'New password'. A randomised password will then be generated and sent to your email address.

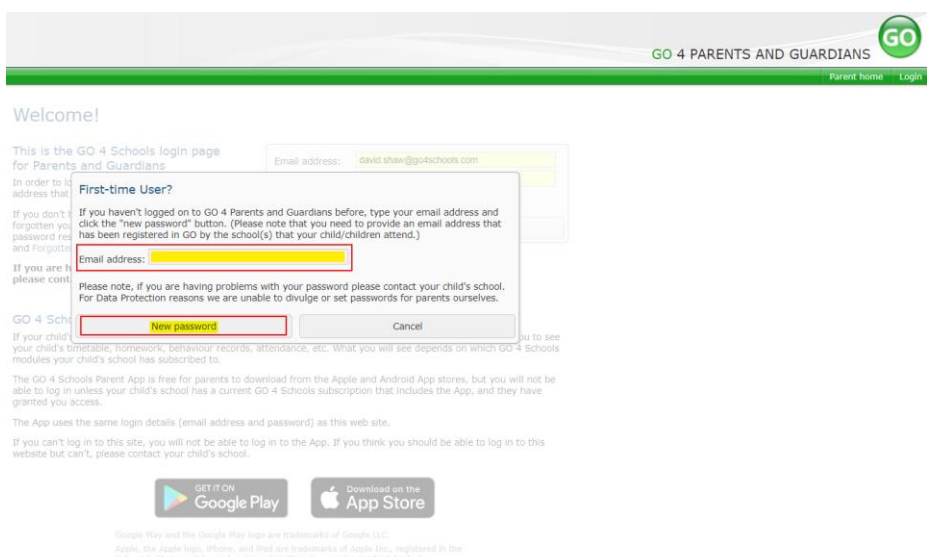

You will then be able to log into the site using your email and generated password in the parent and guardian login page, shown below. is will then allow you to view your child's page.

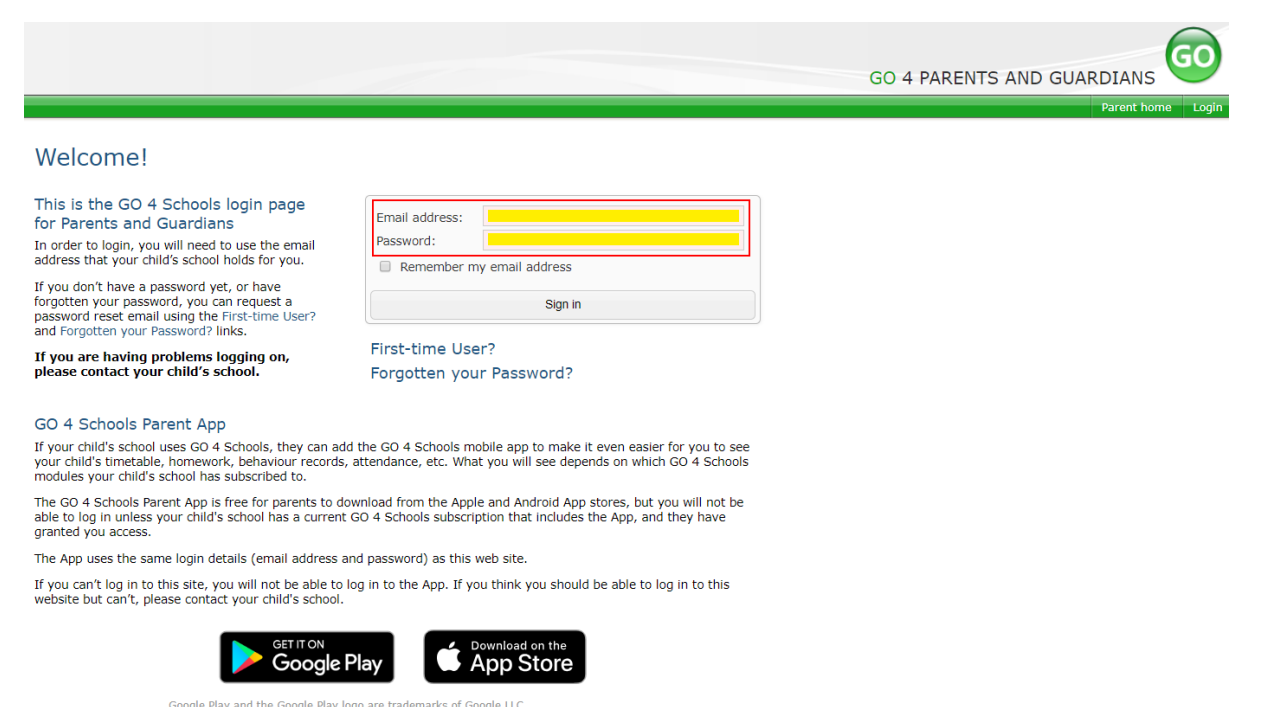

Google Play and the Google Play logo are trademarks of Google LLC.<br>Apple, the Apple logo, iPhone, and iPad are trademarks of Apple Inc., re<br>U.S. and other countries and regions. App Store is a service mark of Ap egistered in the<br>Inle Inc

#### **Once logged in, what will you see?**

Once logged in the parent can access all children at the same school.

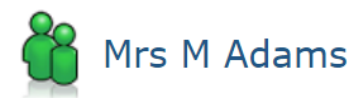

Click on your child's name below to view their current progress.

Chloe ADAMS [4] Timetable George ADAMS [5] Timetable Sophie ADAMS T Timetable

#### Updating settings and passwords

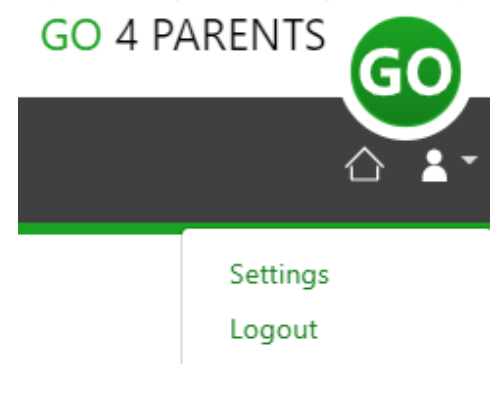

To update the settings for notifications and emails generated by GO4Schools select the person icon on the top menu bar and the 'Settings' option.

Once in the settings page you can check the email contact address used by the school and notify the school if updated contact details are required using the text box provided.

To manage your communication settings a table showing options for Email, Mobile App and SMS are visible depending on the school's subscription, these can be updated specifically for each of the options available to the school:

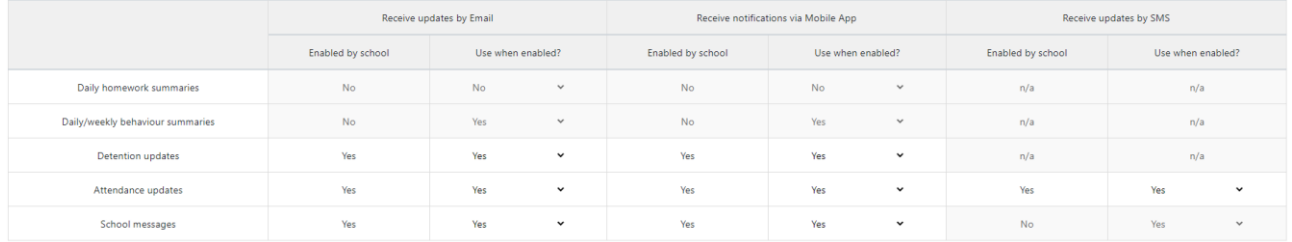

At the bottom of the page you can also update your password from the settings page.

#### Change your password

Update your password in the boxes below and click the "Change" button.

Current password used to login from home: New password to use to login from home: Confirm new password:

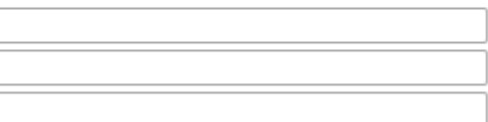

### **Student page**

Overview

 $(i)$ 

#### **ADAMS, Sophie** 2021 Vear 11 (Current), 11D, House: Da Vinci

Links at the top of the page will allow you to see detailed information and alerts for, inbox messages and reports.

The icon will display any student data that the school has shared with you regarding your child including SEND, FSM, PPI etc.

Alerts for items that have not been viewed will be displayed alongside the icons for each of these areas in GO 4 Schools.

#### Timetable

Today's timetable is visible with a link to the full timetable.

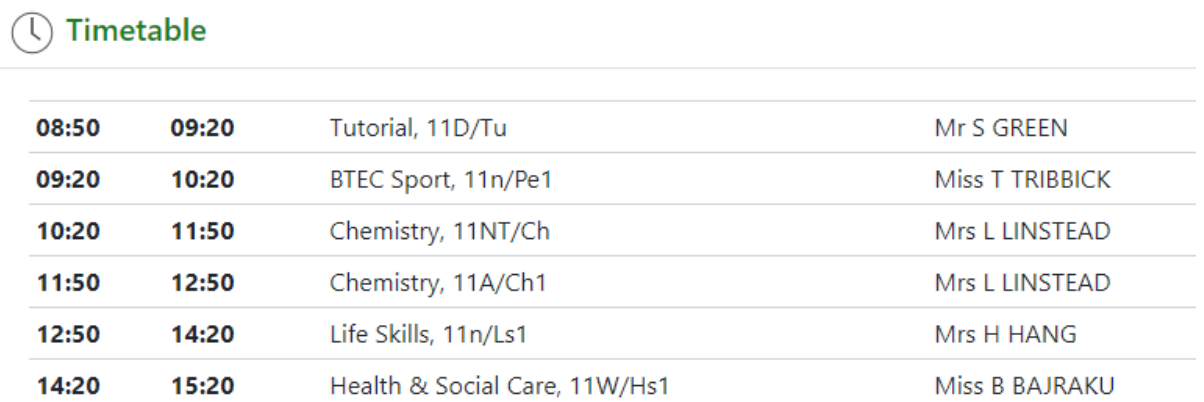

#### Attendance

An attendance summary chart displays the percentage of present and other key absences recorded by the school.

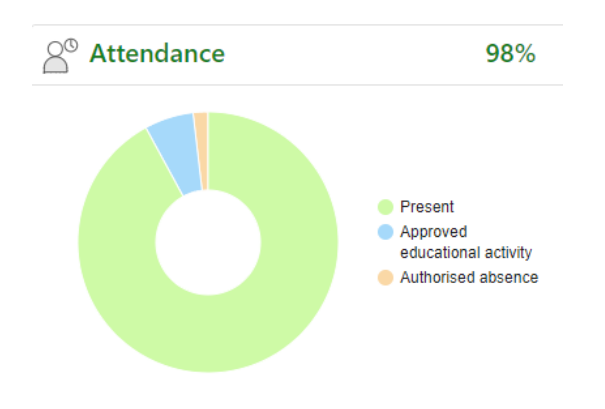

#### Progress

A Progress overview table showing any tracking schemes in place with a count of subjects within each tracking band.

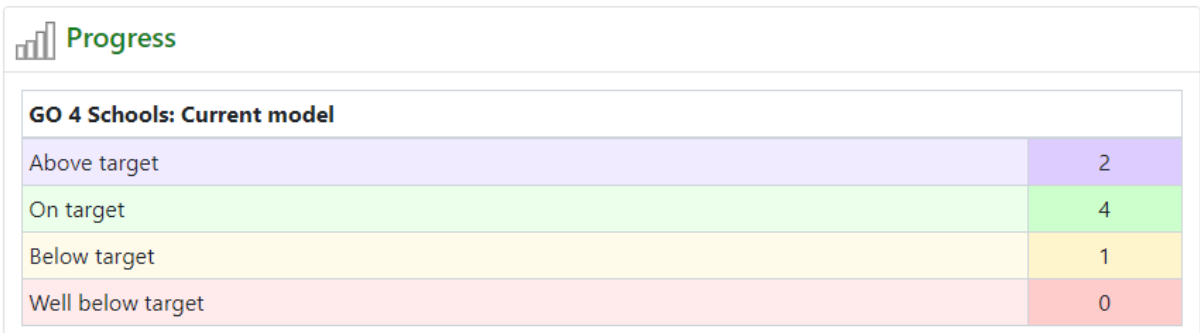

## **Menu Links**

#### Online inbox

This is the summary of all emails sent to parents and students that are Inbox auto generated for progress reports or sent by the school for general

messages.

#### Progress

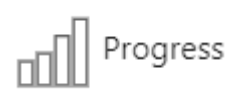

**Summary Progress** displays a table that can be set to show progress by residual value or grade value for all subjects. The summary curriculum overview table has options to display simple grades,

detailed grades shared by the school or an all assessment view (like the legacy site).

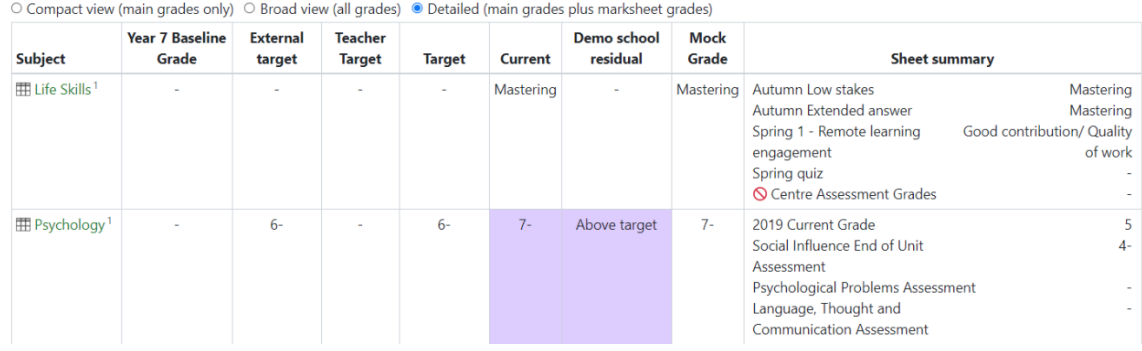

If detailed assessment data has been shared by the school each subject can be viewed by using the **View subject in detail** tab. This will show assessments at marksheet or individual assessment level including formative assessment.

#### Progress Reports

# **Reports**

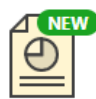

Y10 Progress Y10 Progress Report 6 -Final Grades,

Y10 Progress Report 4, 3 Report 1, 18 Apr 2019 Oct 2018

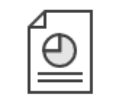

Published reports are displayed as icons that can be used to open the PDF report to view the details. Any unread reports are highlighted as shown.

The attainment table gives an overview of progress across subjects for each report in the academic year.

#### Documents

3 Jul 2019

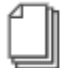

Documents

This page will list any documents the school has shared with parents and or students.

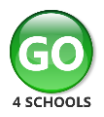

# **Logging into the GO 4 Schools website - Students**

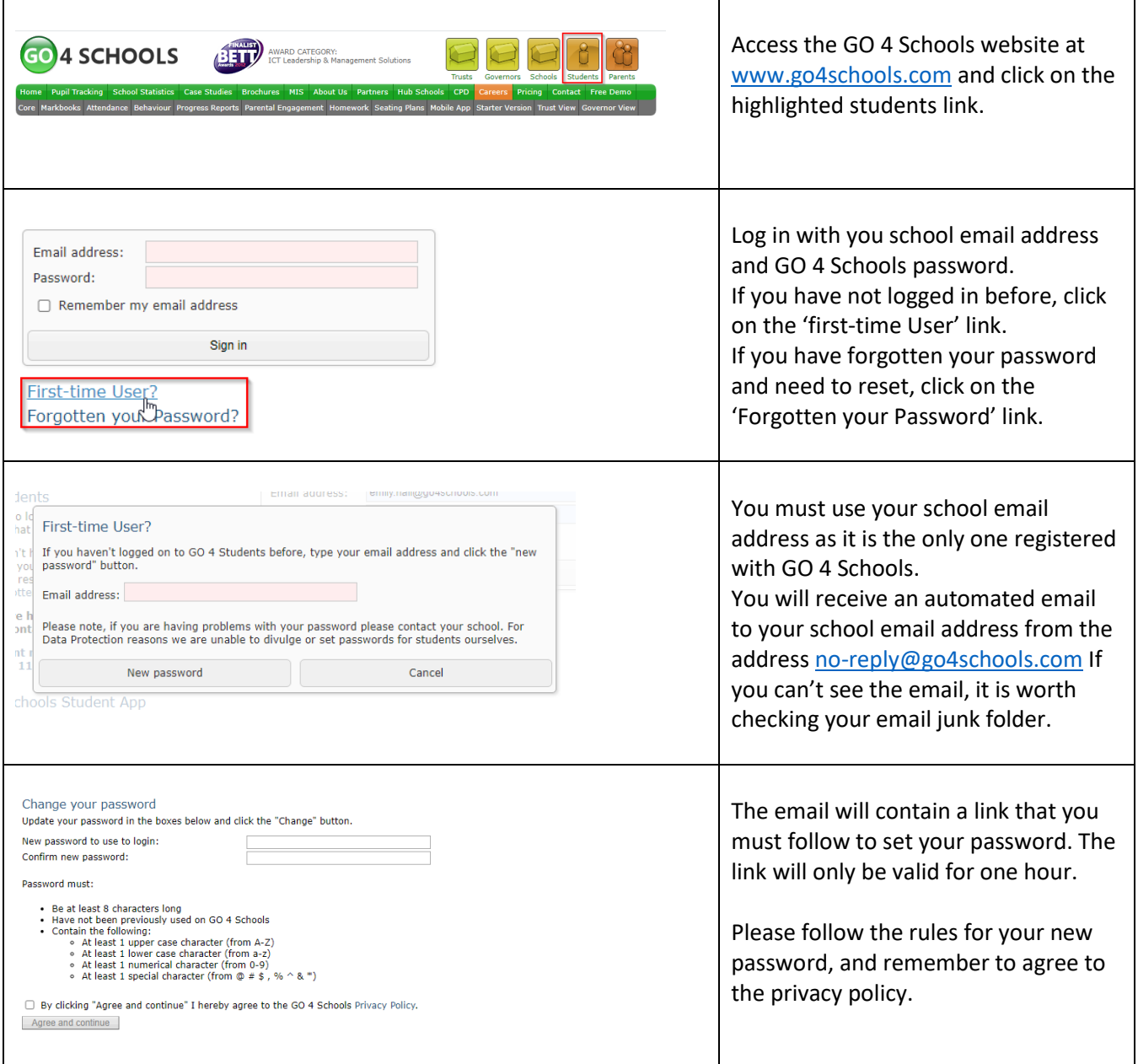